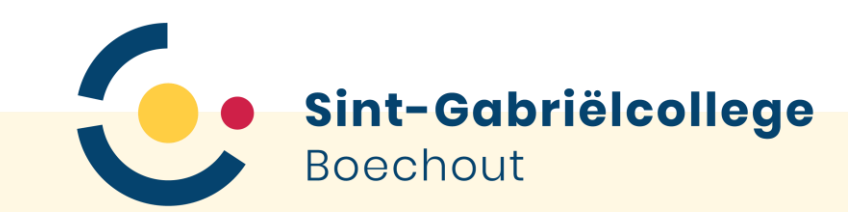

# Stappenplan eerste aanmelding op Smartschool

# Voor leerlingen

### **Inhoud**

- [Voor je begint](#page-2-0)
- [Stap 1: website](#page-3-0)
- [Stap 2: gebruikersnaam en wachtwoord](#page-4-0)
- [Stap 3: eerste keer aanmelden](#page-5-0)
- [Stap 4: wachtwoord wijzigen](#page-6-0)
- [Stap 5: e-mailadres](#page-9-0)

#### • [Klaar](#page-11-0)

# <span id="page-2-0"></span>**Voor je begint**

- Lees alle volgende stappen heel grondig!
- Controleer alles wat je typt grondig op typfouten.
- Vraag eventueel hulp aan je ouders.

<span id="page-3-0"></span>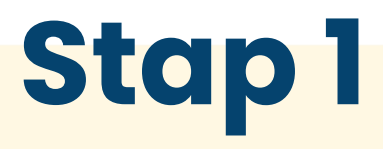

Ga naar volgende website:

#### **[sgc.smartschool.be](https://sgc.smartschool.be/)**

- <span id="page-4-0"></span>• Je **gebruikersnaam** en **wachtwoord** vind je in de ICT informatiebrochure.
- Controleer of je **gebruikersnaam** volledig **juist** is. Je gebruikersnaam ziet er zo uit:
	- *voornaam.familienaam.*leerling (bijvoorbeeld jef.peeters.leerling)
- Je wachtwoord is hetzelfde als dat van je laptop:
	- Sgc*geboortedatum\** (bijvoorbeeld Sgc052010\*)

<span id="page-5-0"></span>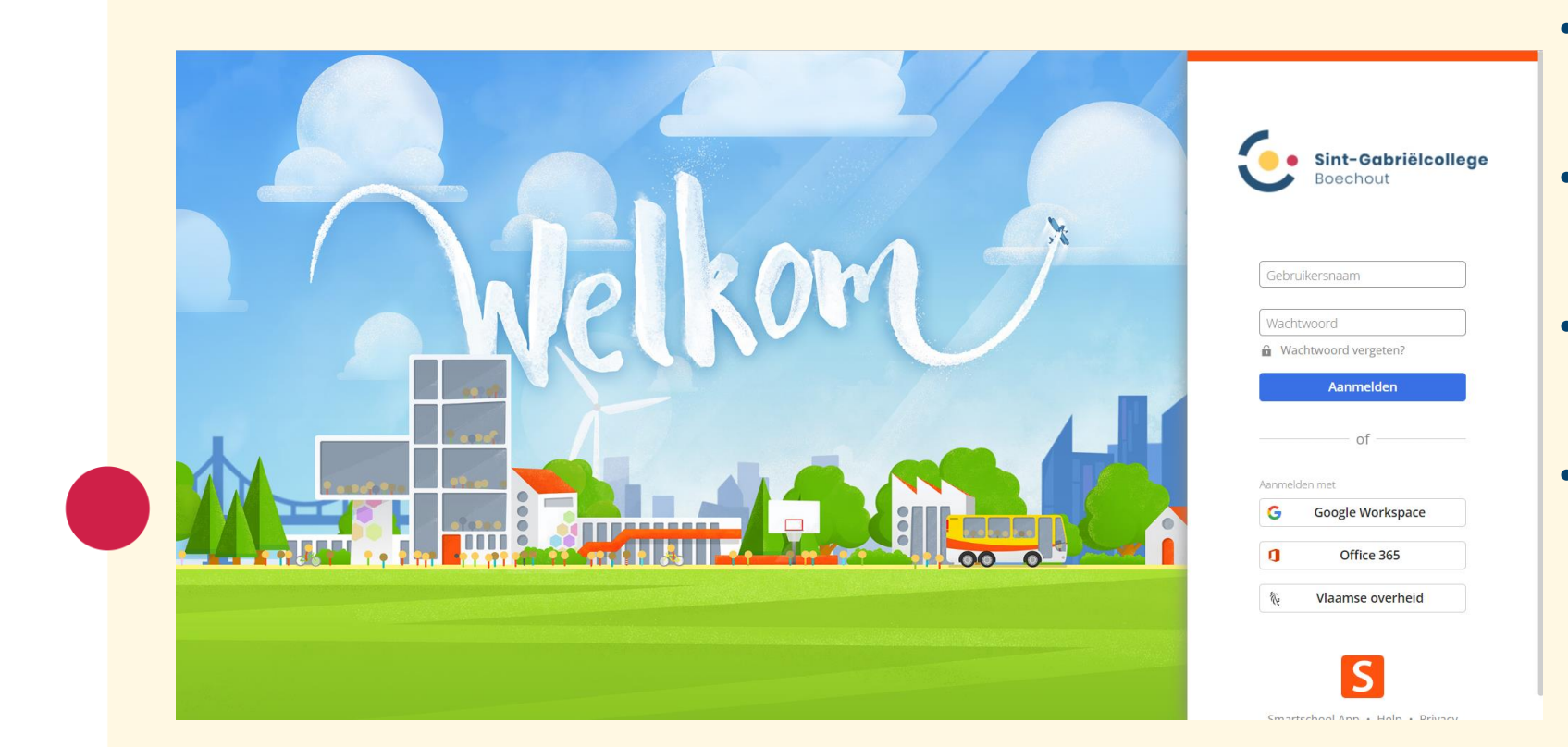

- Vul je gebruikersnaam en wachtwoord in.
- OPGELET! Je wachtwoord is hoofdlettergevoelig!
- Klik daarna op de knop '**Aanmelden'.**
- Je krijgt nu een gebruikersovereenkomst te zien. Scroll naar beneden en klik op '**Ja ik ga akkoord**'.

<span id="page-6-0"></span>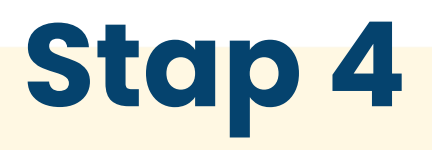

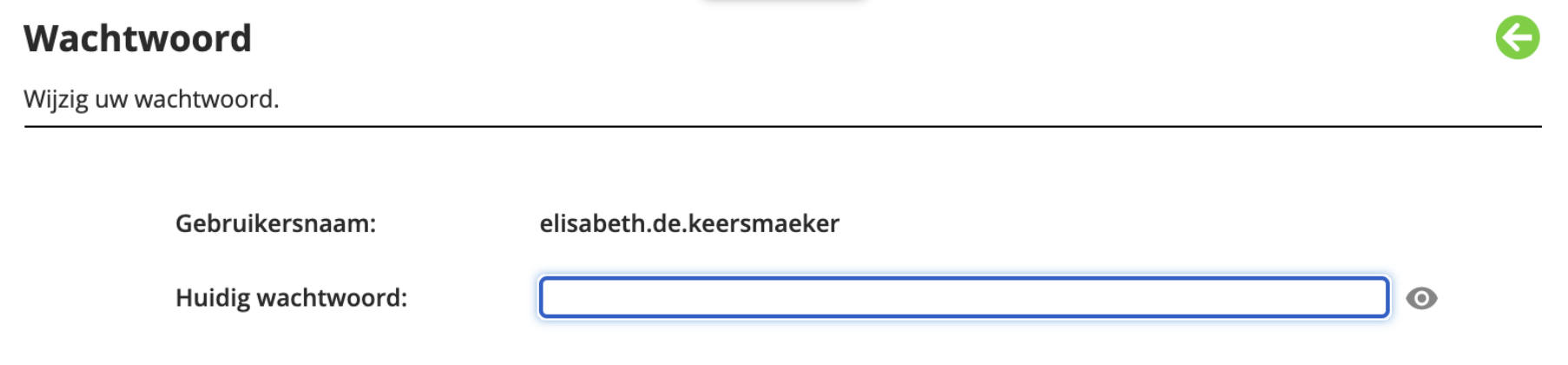

- Vul je huidige wachtwoord in. Je kan dit controleren door op het oogje te klikken.
- OPGELET! Je wachtwoord is hoofdlettergevoelig!

**Kies nu een nieuw wachtwoord. Je nieuwe wachtwoord moet bestaan uit:**

- Minstens 8 tekens
	- Kleine letters
	- Hoofdletters
	- Cijfers
- NIET 3 keer hetzelfde opeenvolgend teken: VB hallOOO
- Vb: Vakantie2023
- **Belangrijk: schrijf je gebruikersnaam én wachtwoord ergens veilig op of zet het in je in je gsm. Je zal dit nodig hebben in de klas.**

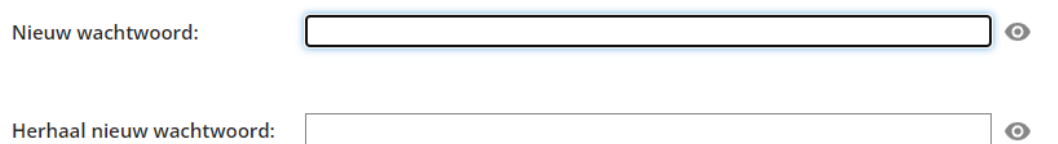

**O** Hoe langer je een wachtwoord maakt, hoe veiliger. Daarom is het beter een wachtzin te gebruiken. Een wachtzin is bovendien makkelijker te onthouden.

Een wachtwoord is minstens 8 karakters lang en bestaat uit een combinatie van letters, hoofdletters, cijfers en/of andere karakters.

Een wachtzin is minstens 20 karakters lang en bestaat uit minstens 4 woorden gescheiden door een spatie.

#### A Let op!

Wanneer je je wachtwoord wijzigt blijf je aangemeld in de Smartschool App en andere gekoppelde toepassingen.

Controleer daarom best ook:

- · de lijst van toestellen die toegang hebben tot je account via de Smartschool App
- · de lijst van externe toepassingen die toegang hebben tot je account

Verwijder eventuele toestellen en toepassingen die je niet herkent.

• Vul je nieuwe wachtwoord twee keer in. Je kan dit controleren door op het oogje te klikken.

- OPGELET! Je wachtwoord is hoofdlettergevoelig!
- Klik daarna op de knop **'Opslaan'**.

Opslaan

#### <span id="page-9-0"></span>**Mijn profiel**

Wijzig hier uw persoonlijke instellingen.

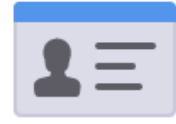

#### Persoonlijke gegevens

Wijzig uw persoonlijke gegevens.

- **Klik op je naam** linksboven in je scherm.
- Kies vervolgens voor **'Profiel'**
- Klik op **'Persoonlijke gegevens'.**
- Geef bij **'E-mailadres'** je **persoonlijke e-mailadres** in, niet het e-mailadres van de school. Dit is belangrijk omdat je op dit e-mailadres een mailtje ontvangt als je jouw wachtwoord ooit kwijt bent.
- Klik op **'Wijzigen'**.

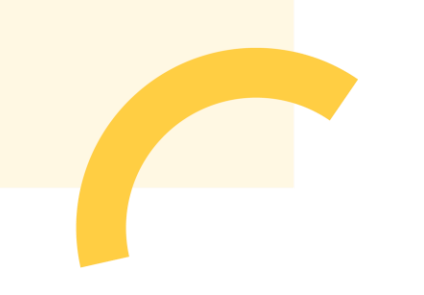

#### **Mijn profiel**

Wijzig hier uw persoonlijke instellingen.

Persoonlijke gegevens Wijzig uw persoonlijke gegevens.

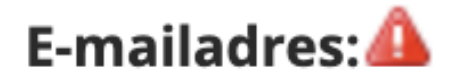

Status: Nog niet bevestigd **R** Verstuur bevestigingsmail opnieuw

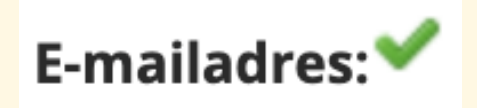

- Stap 5<br>**Stap 5** Naast 'E-mailadres' verschijnt nu een rood **driekhoekje**. Klik daarop en kies voor '**Verstuur bevestigingsmail opnieuw**'.
	- Smartschool heeft je nu een **e-mail** gestuurd met daarin een **bevestigingslink**. Klik daarop om je e-mailadres te bevestigen. Het bevestigen van je e-mailadres zorgt ervoor dat, als je je wachtwoord van Smartschool zou vergeten, je een nieuw wachtwoord kan aanmaken.
	- Ga in Smartschool terug naar je persoonlijke gegevens. Als je alles juist gedaan hebt, staat er nu naast 'E-mailadres' een groen vinkje.

#### <span id="page-11-0"></span>**Klaar**

- Alles gelukt? Ja? Super! Je bent helemaal klaar!
- Begin september overloop je samen met je klastitularis wat je allemaal kan doen en vinden op SmartSchool.
- Zijn er problemen, is er iets niet gelukt? Aarzel dan niet om ons te contacteren via smartschool@st-gabriel.be

#### **Welkom op onze school en op Smartschool!**